# Einstellungen Allgemein: Unterschied zwischen den Versionen

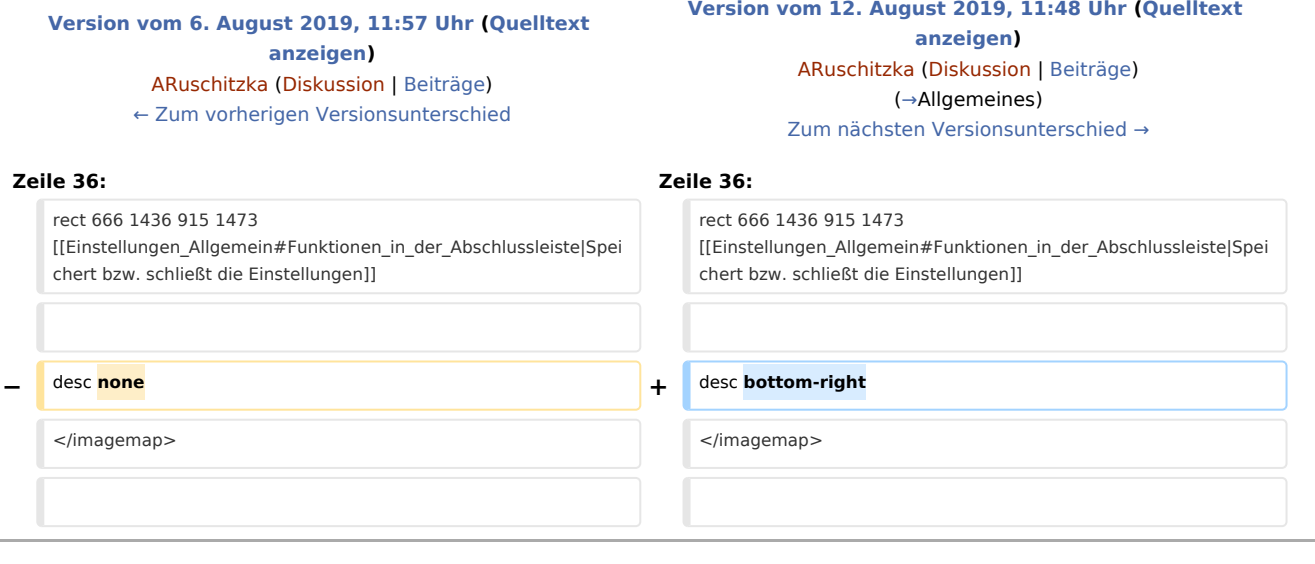

## Version vom 12. August 2019, 11:48 Uhr

[Hauptseite](https://onlinehilfen.ra-micro.de/index.php/Hauptseite) > [Kanzlei](https://onlinehilfen.ra-micro.de/index.php?title=Kategorie:Kanzlei&action=edit&redlink=1) > [Allgemeine Einstellungen](https://onlinehilfen.ra-micro.de/index.php/Allgemeine_Einstellungen) > [Einstellungen Allgemein](https://onlinehilfen.ra-micro.de)

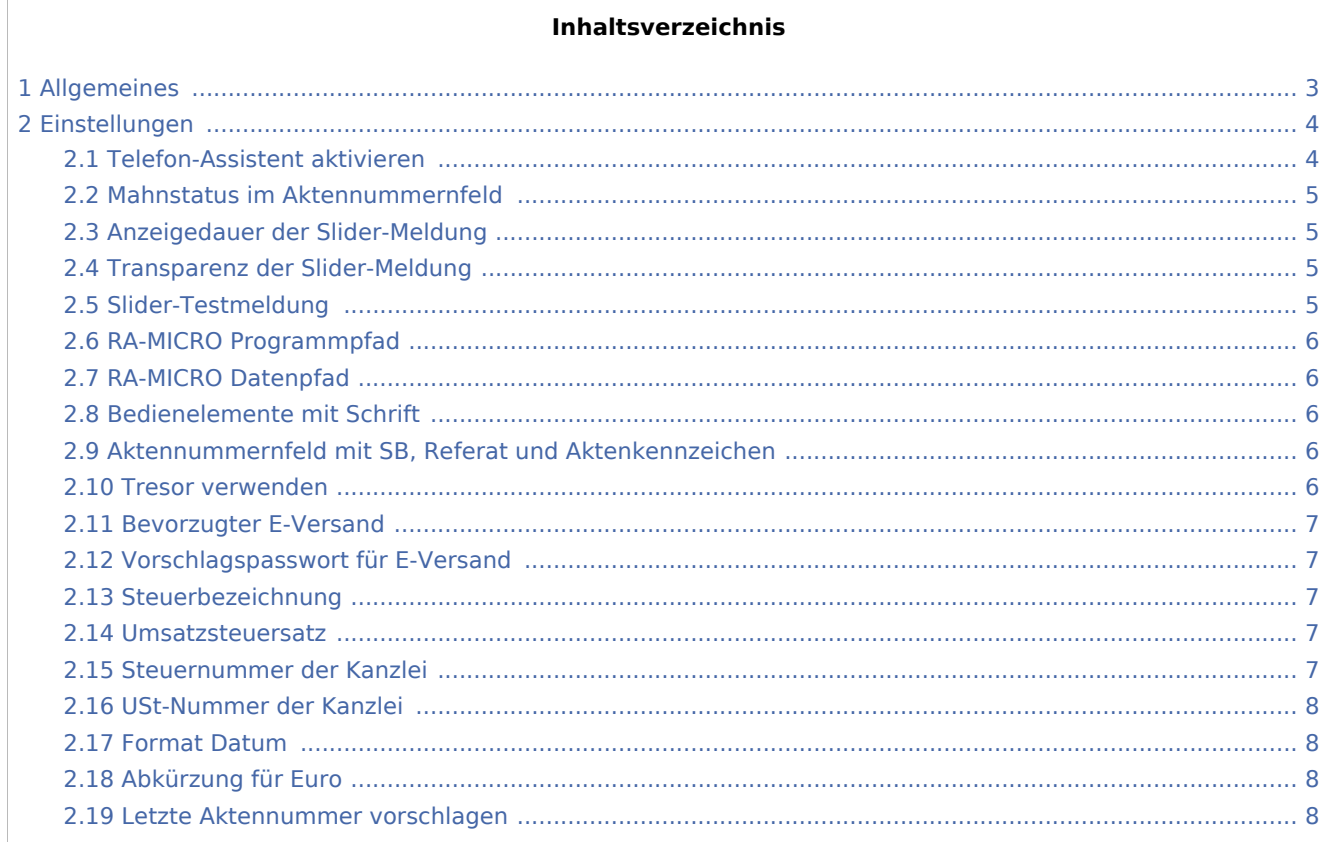

## **RA-MICRO**

Einstellungen Allgemein: Unterschied zwischen den Versionen

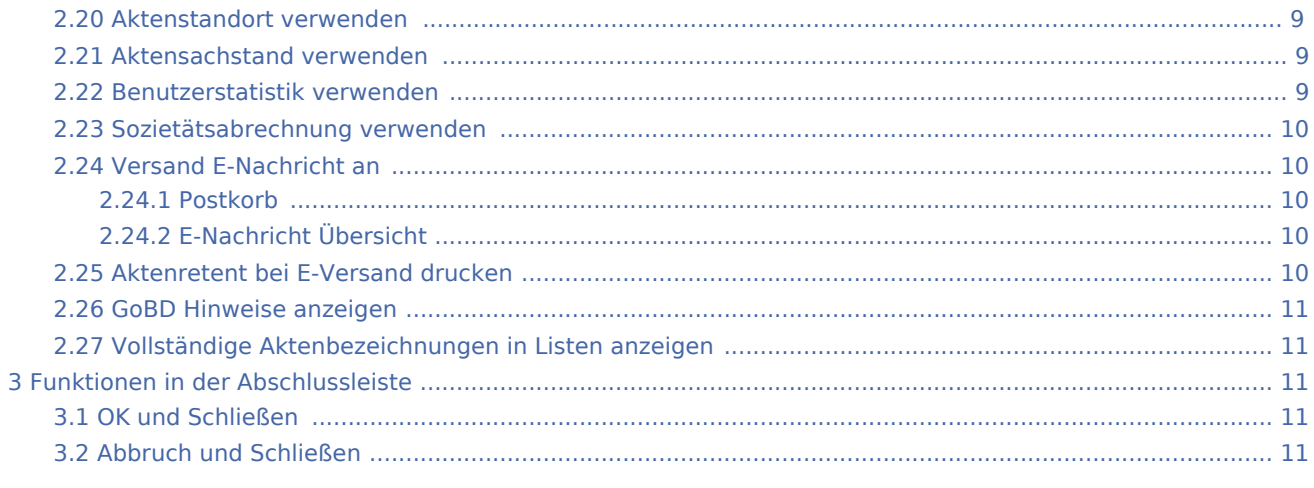

# <span id="page-2-0"></span>Allgemeines

<span id="page-3-1"></span><span id="page-3-0"></span>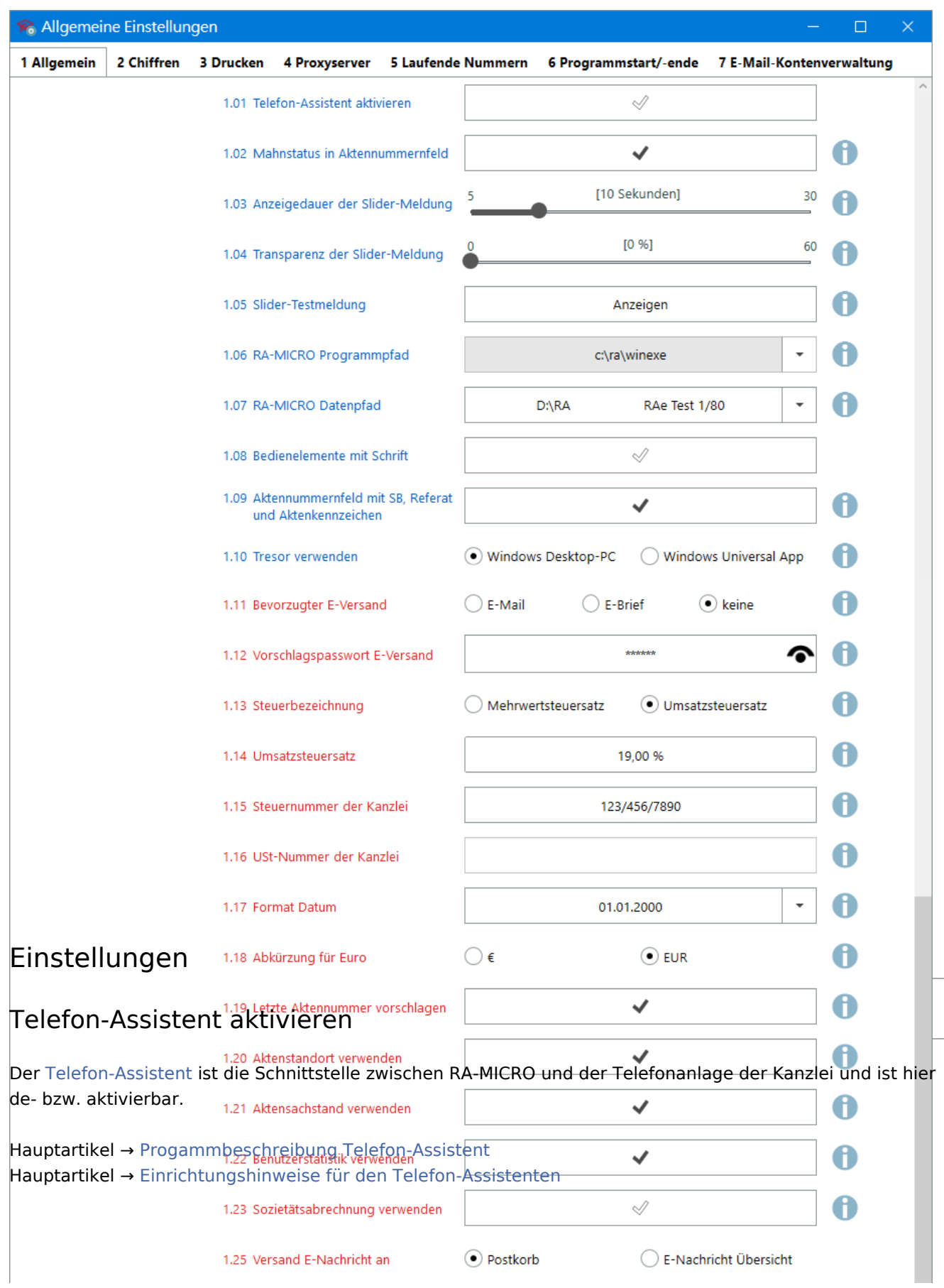

<span id="page-4-0"></span>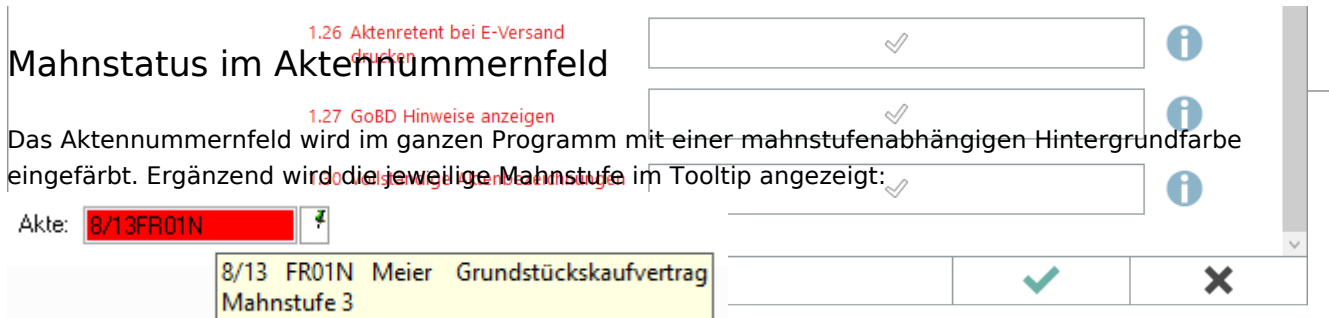

Sind zur Akte mehrere Rechnungen mit unterschiedlichen Mahnstufen vorhanden, richtet sich die Einfärbung nach der höchsten Mahnstufe.

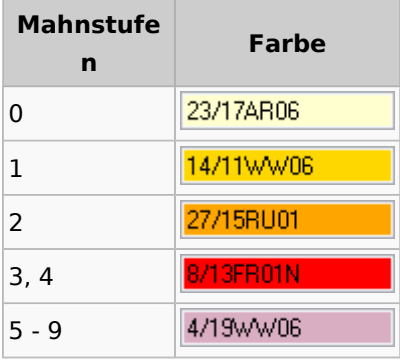

Mit dieser Funktion ist der Mahnstatus der Sache an jeder Stelle im Programm somit auf den ersten Blick ersichtlich und dient als Erinnerung für die Bearbeitung der noch offenen Forderungen gegenüber dem jeweiligen Kostenschuldner.

## <span id="page-4-1"></span>Anzeigedauer der Slider-Meldung

Programmhinweise in Form von Slider-Meldungen werden am unteren rechten Bildschirmrand eingeblendet und nach der hier festlegbaren Anzeigedauer automatisch ausgeblendet.

Unabhängig davon können Slider-Meldungen mit einem einfachem Mausklick ausgeblendet werden.

## <span id="page-4-2"></span>Transparenz der Slider-Meldung

Die Transparenz der Slider-Meldung ist hier prozentual einstellbar.

Je höher der Prozentwert Transparenz ausgewählt wird, desto deutlicher ist der Bildschirmhintergrund erkennbar. Jedoch wird hierdurch die Lesbarkeit der Meldung beeinträchtigt.

#### <span id="page-4-3"></span>Slider-Testmeldung

Die Schaltfläche *Anzeigen* ermöglicht den Aufruf einer Beispiel Slider-Meldung, um die Lesbarkeit mit der festgelegten Anzeigedauer und Transparenz vor dem Speichern der Einstellung zu überprüfen.

### <span id="page-5-0"></span>RA-MICRO Programmpfad

Der bei Installation festgelegte RA-MICRO Programmpfad (in der Regel c:\ra\winexe) wird zu Informationszwecken angezeigt. Hier werden alle Programmdateien von RA-MICRO ausgeführt. Je nach Installation und Systemumgebung kann der Programmpfad mit dem Datenpfad identisch sein oder vom Programmpfad des Betriebssystems abweichen (z. B. bei RA-MICRO Installation auf einem Terminalserver und lokaler Installation des Betriebssystems).

#### <span id="page-5-1"></span>RA-MICRO Datenpfad

Wird in einem Netzwerk mit mehreren Arbeitsplätzen gearbeitet, greifen alle Arbeitsplätze auf diesen Datenpfad und damit auf die dort gespeicherten gemeinsamen RA-MICRO Daten zu (z. B. Akten, Adressen usw.).

Das hier ausgewählte Datenlaufwerk wird auch im Login-Fenster vorgeschlagen und kann aus der Auswahlliste nicht entfernt werden.

Das Ändern des Datenpfades und damit der Wechsel in einen anderen RA-MICRO Datenbestand kann erforderlich werden, wenn in der Kanzlei bspw. mit unterschiedlichen Lizenzen gearbeitet wird. In diesen Fällen hat der Vor-Ort-Partner mehrere Datenbestände auf unterschiedlichen Laufwerken eingerichtet.

#### <span id="page-5-2"></span>Bedienelemente mit Schrift

Die Bedienschaltflächen im Programm (z. B. Speichern, OK, Abbruch usw.) werden durch Aktivierung der Einstellung mit Text betitelt anstelle eines grafischen Symbols (Icon). Damit ist die barrierefreie Nutzung des Programms auch sehbehinderten Anwendern, die Zusatzsoftware einsetzen, möglich, um sich grafische Programmoberflächen vorlesen zu lassen.

#### <span id="page-5-3"></span>Aktennummernfeld mit SB, Referat und Aktenkennzeichen

Im Aktennummernfeld werden hinter der eingegebenen Aktennummer programmweit das Sachbearbeiter-Kürzel, die Referatsnummer und das Aktenkennzeichen angezeigt (z. B. 151/16AB06H), was die schnellere Zuordnung der Sache zum kanzleiinternen Aufgabenbereich zulässt.

Ist die Einstellung nicht aktiv, wird das Aktenzeichen im Aktennummernfeld ohne weitere Angaben angezeigt (z. B. 151/16).

#### <span id="page-5-4"></span>Tresor verwenden

Mit dieser Einstellung kann festgelegt werden, ob im RA-MCRO der [RA-MICRO Desktop Tresor](https://onlinehilfen.ra-micro.de/index.php/Tresor) verwendet werden soll oder die *Windows Universal App* aus dem Microsoft Store ([externer Link zum Microsoft Store\)](https://www.microsoft.com/de-de/p/ra-micro-tresor/9mwcfxxm13qg?rtc=1&activetab=pivot:overviewtab). Letztere bietet u. a. die Möglichkeit, Daten nur an einer bestimmten GPS-Position anzeigen zu lassen (z. B. vor einem Safe oder einem Bankautomaten].

Bereits vorhandene *RA-MICRO Tresore* können von der *Windows Universal App* nicht weiterverwendet werden.

#### <span id="page-6-0"></span>Bevorzugter E-Versand

Die ausgewählte Versandart für den elektronischen Versand aus RA-MICRO heraus wird für neu angelegte Adressen als Vorschlag in das [Adressfenster](https://onlinehilfen.ra-micro.de/index.php/Adressfenster) übernommen, sobald hier eine E-Mailadresse im gültigen Format eingetragen wird.

Hauptartikel → [E-Versand allgemein](https://onlinehilfen.ra-micro.de/index.php/E-Versand) Hauptartikel → [E-Versand in der RA-MICRO Word-Schnittstelle](https://onlinehilfen.ra-micro.de/index.php/E-Versand_(Word))

#### <span id="page-6-1"></span>Vorschlagspasswort für E-Versand

Wird der elektronische Versand z. B. mittels E-Brief genutzt, wird ein in der jeweiligen [Empfängeradresse](https://onlinehilfen.ra-micro.de/index.php/Adressfenster) gespeichertes Passwort für die Verschlüsselung von Anhängen verwendet. An dieser Stelle kann ein Passwort eingetragen werden, das als Vorschlag bei Auswahl einer verschlüsselten Versandart in die Adresse übernommen wird. Das Passwort soll mindestens aus 6 Zeichen bestehen.

Hauptartikel → [Verschlüsselung mit RA-MICRO Krypt](https://onlinehilfen.ra-micro.de/index.php/RA-MICRO_Krypt) Hauptartikel → [E-Versand allgemein](https://onlinehilfen.ra-micro.de/index.php/E-Versand) Hauptartikel → [E-Versand in der RA-MICRO Word-Schnittstelle](https://onlinehilfen.ra-micro.de/index.php/E-Versand_(Word))

#### <span id="page-6-2"></span>Steuerbezeichnung

Mit dieser Einstellung wird zentral für alle RA-MICRO Benutzer festgelegt, ob programmweit einheitlich die Bezeichnung *Mehrwertsteuersatz* oder *Umsatzsteuersatz* genutzt wird (bspw. bei Rechnungserstellung im Bereich [Gebühren](https://onlinehilfen.ra-micro.de/index.php/Kategorie:Geb%C3%BChren) oder [Zwangsvollstreckung](https://onlinehilfen.ra-micro.de/index.php/Kategorie:Zwangsvollstreckung)).

#### <span id="page-6-3"></span>Umsatzsteuersatz

Sämtliche Programmfunktionen, in denen eine Berechnung der Umsatzsteuer vorgenommen wird, berücksichtigen den hier gespeicherten Wert. Bei gesetzlichen Änderungen des Umsatzsteuersatzes ist er an dieser Stelle zentral für alle Programmfunktionen und RA-MICRO Benutzer änderbar.

#### <span id="page-6-4"></span>Steuernummer der Kanzlei

Hier wird die Steuernummer, unter der die Kanzlei für steuerliche Zwecke beim zuständigen Finanzamt gemeldet ist, für alle RA-MICRO Benutzer und Programme gespeichert. Mit Hilfe des [Briefkopfdesigners](https://onlinehilfen.ra-micro.de/index.php/Briefk%C3%B6pfe) bzw. in *Microsoft Word* [verwendeten Briefkopfdateien](https://onlinehilfen.ra-micro.de/index.php/Briefkopf_bearbeiten_(Word)#Allgemeines), kann die hier eingetragene Steuernummer über den jeweiligen Platzhalter in den Kanzlei-Briefkopf aufgenommen werden. Sollte sich die Steuernummer ändern, entfällt somit die Nachbearbeitung der verwendeten Briefköpfe, da nur diese Einstellung anzupassen ist.

 Diese Einstellung steht in Wechselwirkung mit der nachfolgend beschriebenen Einstellung *USt-Nummer der Kanzlei*. Sie schließen sich gegenseitig aus.

#### <span id="page-7-0"></span>USt-Nummer der Kanzlei

Hier wird zentral (als Alternative zur Einstellung *Steuernummer der Kanzlei*) die Umsatzsteuerldentifikationsnummer (UStID-Nr.) der Kanzlei gespeichert. Mit Hilfe des [Briefkopfdesigners](https://onlinehilfen.ra-micro.de/index.php/Briefk%C3%B6pfe) bzw. in *[Microsoft](https://onlinehilfen.ra-micro.de/index.php/Briefkopf_bearbeiten_(Word)#Allgemeines)  Word* [verwendeten Briefkopfdateien](https://onlinehilfen.ra-micro.de/index.php/Briefkopf_bearbeiten_(Word)#Allgemeines), kann die hier eingetragene UStID-Nr. über den jeweiligen Platzhalter in den Kanzlei-Briefkopf aufgenommen werden. Sollte sich die UStID-Nr. ändern, entfällt somit die Nachbearbeitung der verwendeten Briefköpfe, da nur diese Einstellung anzupassen ist.

 Diese Einstellung steht in Wechselwirkung mit der zuvor beschriebenen Einstellung *Steuernummer der Kanzlei*. Sie schließen sich gegenseitig aus.

#### <span id="page-7-1"></span>Format Datum

Die hier zu treffende Auswahl für das Format wirkt sich aus, sobald das Datum über einen der RA-MICRO Frist- bzw. Datums-Platzhalter (z. B. im Direktdruck, in der RA-MICRO Word-Schnittstelle oder Kanzlei-Textverarbeitung) ersetzt wird.

#### <span id="page-7-2"></span>Abkürzung für Euro

Mit dieser Einstellung wird für alle RA-MICRO Programme, in denen die Währungsbezeichnung *Euro* eine Rolle spielt, einheitlich festgelegt, ob die Abkürzung EUR oder das Sonderzeichen € verwendet wird.

#### <span id="page-7-3"></span>Letzte Aktennummer vorschlagen

Bei aktiver Einstellung wird im Aktennummernfeld grundsätzlich die im Programm zuletzt verwendete Aktennummer vorgeschlagen. Der Vorschlag erfolgt nach dem Start der jeweiligen Programmfunktion und kann bei Bedarf geändert werden.

Einen Mehrwert bietet diese Einstellung u. a. dann, wenn mehrere Vorgänge in unterschiedlichen RA-MICRO Programmen zur selben Akte hintereinander bearbeitet werden (z. B. Erstellung von Schriftsätzen /Rechnungen/ZV-Maßnahmen und im Nachgang Termine/Fristen eintragen).

#### <span id="page-8-0"></span>Aktenstandort verwenden

Um Papierhandakten schneller zu finden, wird diese Funktion aktiviert. In den Programmteilen [Akte anlegen](https://onlinehilfen.ra-micro.de/index.php/Akte_anlegen) und [Akte ändern](https://onlinehilfen.ra-micro.de/index.php/Akte_%C3%A4ndern) im Modul [Akten](https://onlinehilfen.ra-micro.de/index.php/Kategorie:Akten) kann daraufhin der Standort der Akte vermerkt und in der laufenden Bearbeitung aktualisiert werden.

Aktenstandort: | n 1 Vorlage Recht 2 Vorlage Müller 3 Regal Dezernat Recht I 4 Regal Dezernat Recht II 5 Regal Dezernat Recht III 6 Regal Dezernat Müller A-S 7 Regal Dezernat Müller T-Z 8 Archiv

Um den des Standort mehrerer Akten schnell zu erfassen oder zu ändern, steht ergänzend die Programmfunktion [Aktenstandort](https://onlinehilfen.ra-micro.de/index.php/Aktenstandort) zur Verfügung.

#### <span id="page-8-1"></span>Aktensachstand verwenden

Bei aktiver Einstellung ist es in den Programmteilen [Akte anlegen](https://onlinehilfen.ra-micro.de/index.php/Akte_anlegen) und [Akte ändern](https://onlinehilfen.ra-micro.de/index.php/Akte_%C3%A4ndern) im Modul [Akten](https://onlinehilfen.ra-micro.de/index.php/Kategorie:Akten) im Bereich der Aktenstammdaten möglich, den Sachstand zur Akte zu vermerken. Er wird daraufhin in verschiedenen anderen Programmfunktionen (z. B. [Akteninfo](https://onlinehilfen.ra-micro.de/index.php/Akteninfo), [Aktenregister,](https://onlinehilfen.ra-micro.de/index.php/Aktenregister) [Mandatssaldenliste](https://onlinehilfen.ra-micro.de/index.php/Mandatssaldenliste#Sachstand), [Foko](https://onlinehilfen.ra-micro.de/index.php/Foko_Saldenliste)  [Saldenliste](https://onlinehilfen.ra-micro.de/index.php/Foko_Saldenliste)) informativ neben dem Aktennummernfeld angezeigt und gibt so einen schnellen ersten Überblick zur Akte.

#### <span id="page-8-2"></span>Benutzerstatistik verwenden

Ist die Einstellung aktiv, werden die An-und Abmeldezeiten der RA-MICRO Benutzer beim Start bzw. Beenden des RA-MICRO Hauptmenüs erfasst. Diese Daten werden im Programmteil [Benutzerstatistik](https://onlinehilfen.ra-micro.de/index.php/Benutzerstatistik_(Benutzerverwaltung)) ausgewertet.

Die erfassten An- und Abmeldedaten werden in der [Benutzerstatistik](https://onlinehilfen.ra-micro.de/index.php/Benutzerstatistik_(Benutzerverwaltung)) für den ausgewählten Zeitraum in übersichtlicher Tabellenform tage- oder monatsweise je Benutzer angezeigt. Die Gesamtdauer der Anmeldezeiten wird für jeden Tag einzeln und für den gesamten angezeigten Zeitraum berechnet. Damit eignet sich die Benutzerstatistik insbesondere zum Zwecke der Arbeitszeiterfassung.

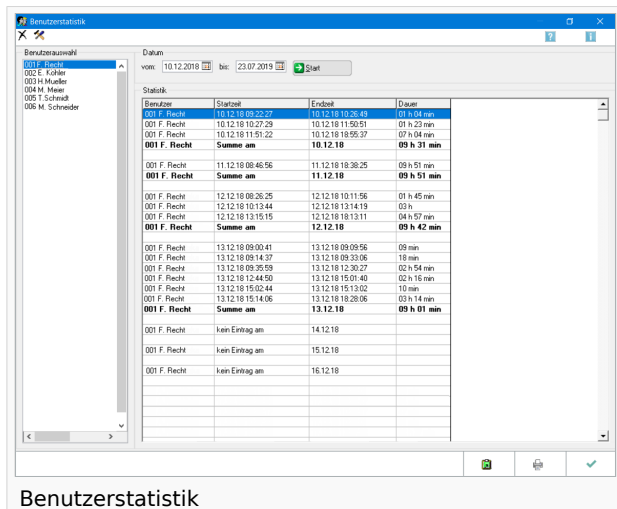

#### <span id="page-9-0"></span>Sozietätsabrechnung verwenden

**Achtung**, die Aktivierung dieser Einstellung kann nicht rückgängig gemacht werden!

Um einzelnen Sachbearbeitern aktenbezogen einen prozentualen Umsatzanteil zuzuordnen, z. B. für Sozien in einer Sozietät, kann diese Einstellung aktiviert werden. Hiernach wird bei Aktenanlage die Eingabemaske zur Erfassung der Umsatzanteile automatisch aufgerufen. Innerhalb dieser werden die Anteile der beteiligten Sozien den entsprechenden Sachbearbeitern zugeordnet.

Eine nachträgliche Änderung der Anteile ist im Bereich [Finanzbuchhaltung](https://onlinehilfen.ra-micro.de/index.php/Kategorie:FIBU) > [Auswertungen](https://onlinehilfen.ra-micro.de/index.php/Auswertungen) > [Umsatzanteile](https://onlinehilfen.ra-micro.de/index.php/Umsatzanteile_Soz.)  [Sozien](https://onlinehilfen.ra-micro.de/index.php/Umsatzanteile_Soz.) möglich.

#### <span id="page-9-1"></span>Versand E-Nachricht an

Mit der [E-Nachricht](https://onlinehilfen.ra-micro.de/index.php/E-Nachricht) können im RA-MICRO Netzwerk elektronische Nachrichten versendet werden, ohne dafür ein separates E-Mail Programm einzusetzen. Unmittelbar aus RA-MICRO heraus sind somit die Vorteile einer einfachen E-Mail nutzbar und der alltägliche innerbetriebliche Kommunikationsfluss ist im Rahmen des *RA-MICRO E-Workflows* einheitlich organisierbar.

Kanzleiinterne Nachrichten werden zur weiteren Bearbeitung an den [Postkorb](https://onlinehilfen.ra-micro.de/index.php/Postkorb) der ausgewählten Benutzer übermittelt oder wahlweise in der *E-Nachricht Übersicht* angezeigt.

#### <span id="page-9-2"></span>**Postkorb**

Die *E-Nachricht* wird als Dokument in den [Postkorb](https://onlinehilfen.ra-micro.de/index.php/Postkorb) des oder der ausgewählten RA-MICRO Benutzers gespeichert. Zusätzlich kann sie als [Sofortnachricht](https://onlinehilfen.ra-micro.de/index.php/E-Nachricht#Als_Sofortnachricht_anzeigen) (der Empfänger erhält bei geöffnetem RA-MICRO Hauptmenü eine Slider-Meldung nach Eingang der Nachricht) gesendet und [zur E-Akte gespeichert](https://onlinehilfen.ra-micro.de/index.php/E-Nachricht#E-Akte) werden.

#### <span id="page-9-3"></span>**E-Nachricht Übersicht**

Alternativ zum Versand einer *E-Nachricht* an den [Postkorb,](https://onlinehilfen.ra-micro.de/index.php/Postkorb) ist der Versand an die *E-Nachricht Übersicht* auswählbar. Somit wird dem Empfänger die Nachricht innerhalb desselben Programmteils, der *E-Nachricht*, zugestellt. Auch in diesem Fall kann die Priorität der Nachricht u. a. durch den Versand als Eilnachricht erhöht werden.

#### <span id="page-9-4"></span>Aktenretent bei E-Versand drucken

Wird ein mit RA-MICRO erstelltes Dokument über den *E-Versand* an den Empfänger verschickt, ist hier festlegbar, ob automatisch eine Kopie für die Aktenführung in Papierform (sog. Aktenretent) gedruckt werden soll oder nicht. Ein extra Ausdruck entfällt in der Regel, sofern die Akte als [E-Akte](https://onlinehilfen.ra-micro.de/index.php/E-Akte) geführt wird.

Hauptartikel → [E-Versand allgemein](https://onlinehilfen.ra-micro.de/index.php/E-Versand) Hauptartikel → [E-Versand in der RA-MICRO Word-Schnittstelle](https://onlinehilfen.ra-micro.de/index.php/E-Versand_(Word))

#### <span id="page-10-0"></span>GoBD Hinweise anzeigen

Bei Verwendung bestimmter Programmfunktionen sind die Anforderungen der GoBD (Grundsätze zur ordnungsmäßigen Führung und Aufbewahrung von Büchern, Aufzeichnungen und Unterlagen in elektronischer Form sowie zum Datenzugriff) einzuhalten. Die RA-MICRO Programmabläufe sind grundsätzlich an die GoBD ausgerichtet. Unterstützend kann durch das Aktivieren dieser Einstellung eine Hinweismeldung angezeigt werden, um auf Aktionen des Anwenders aufmerksam zu machen, durch welche die Anforderungen der GoBD nicht mehr erfüllt sein könnten.

**Beispiel:** Übergabe einer Gebührenrechnung an ein Textverarbeitungsprogramm, nachdem sie in den Rechnungsordner gespeichert wurde. Hier würde eine nachträgliche Änderung der Gebührenrechnung durch den Anwender die Anforderungen der GoBD an eine Rechnung möglicherweise nicht mehr erfüllen.

### <span id="page-10-1"></span>Vollständige Aktenbezeichnungen in Listen anzeigen

Die Einstellung gilt für Programmteile, die Aktenlisten anzeigen (z. B. [Aktenregister\)](https://onlinehilfen.ra-micro.de/index.php/Aktenregister). Ist sie aktiv, wird die 80 Zeichen lange Aktenbezeichnung vollständig angezeigt. Anderenfalls werden, um horizontal Platz in der Tabelle/Liste einzusparen, bis zu 30 Zeichen der Aktenkurz- und 50 Zeichen der Aktenlang- und die vollständige Aktenbezeichnung im Tooltip angezeigt.

## <span id="page-10-2"></span>Funktionen in der Abschlussleiste

#### <span id="page-10-3"></span>OK und Schließen

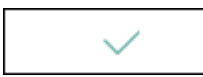

Die geänderten Einstellungen werden gespeichert und das Fenster wird geschlossen.

#### <span id="page-10-4"></span>Abbruch und Schließen

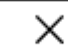

Die Einstellungen werden ohne Speicherung der Änderungen geschlossen.